## **ESET Tech Center**

[Kennisbank](https://techcenter.eset.nl/nl/kb) > [ESET Endpoint Encryption](https://techcenter.eset.nl/nl/kb/eset-endpoint-encryption) > [How to use the Bootloader Keyboard Manager](https://techcenter.eset.nl/nl/kb/articles/how-to-use-the-bootloader-keyboard-manager-2)

## How to use the Bootloader Keyboard Manager

Anish | ESET Nederland - 2018-02-20 - [Reacties \(0\)](#page--1-0) - [ESET Endpoint Encryption](https://techcenter.eset.nl/nl/kb/eset-endpoint-encryption)

If you currently don't have the keyboard language you desire at the Full Disk Encryption Pre-Boot screen, you can use our 'BootloaderKeyboardManager' to add it.

To find what keyboard map you're curently using, check the bottom left corner of the Pre-Boot screen. In our example, the keyboard map is currently set to US.

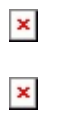

Please see our article below for a full list of supported keyboard maps and languages:

[KB283 - Keyboard Layouts supported by DESlock+ Pre-boot Authentication](http://support.deslock.com/KB283) [\(Bootloader\)](http://support.deslock.com/KB283)

How to use the Bootloader Keyboard Manager

Double click the '**BootloaderKeyboardManager**' in the **DESlock+** folder, which is usually found in C:\Program Files\

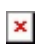

Alternatively, in DESlock+ version 4.8.15 or greater you can Right-click on the **DESlock+ icon** in the system tray and select **Settings**, select the **Full Disk Encryption** tab, then click **Manage** located in the 'Bootloader Keyboard Manager' section.

 $\pmb{\times}$ 

The Keyboard Manager will open and display the default keyboard map you currently have.

 $\pmb{\times}$ 

To add a keyboard, click **Add**, this will open and display the list of supported keyboard maps.

 $\pmb{\times}$ 

Select the keyboard map you wish to use at the Pre-Boot screen and click **Add**, then click **OK**.

When you reboot, the key map you have selected should be available for use.

 $\pmb{\times}$ 

Related Articles

[KB377 - How to add/change your Windows default keyboard](http://support.deslock.com/KB377)

[KB148 - How do I change the Full Disk Encryption keyboard layout?](http://support.deslock.com/KB148)

Key words: bootloader keyboard manager add